<span id="page-0-0"></span>Inter Branch Transfer work-flow for stock items

Customer Services Sparkstone Technology Ltd

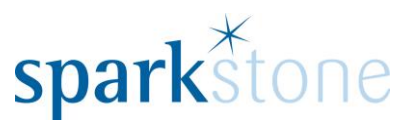

# **Contents**

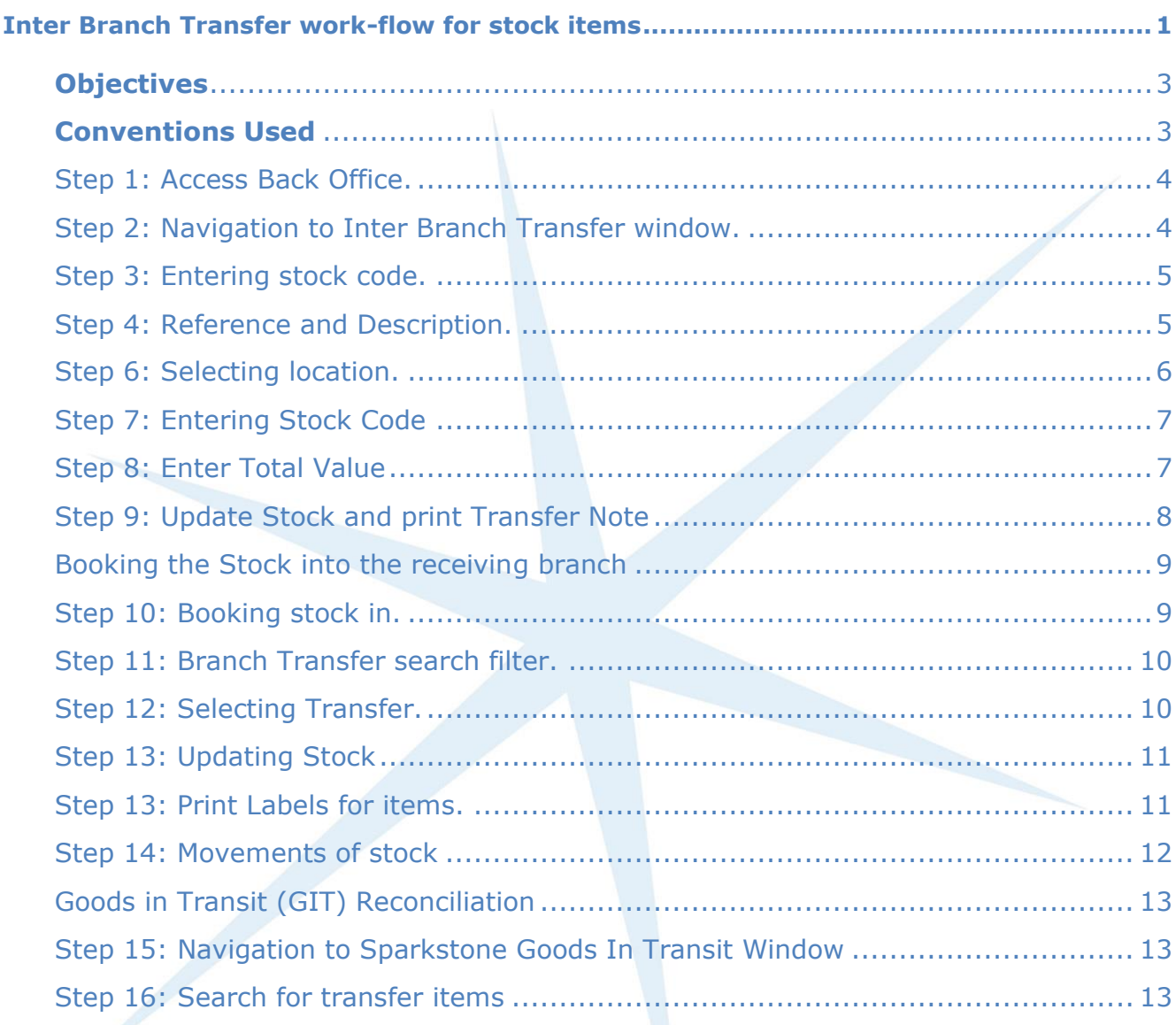

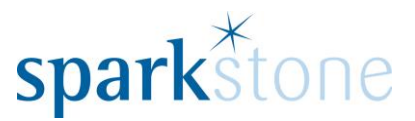

# **Introduction**

This document outlines the workflow for the performing Inter Branch transfers (IBT) within the Sparkstone Retail EPOS System. These notes are designed to complement the training that you will have received on the Sparkstone Retail EPOS from a Sparkstone training consultant or system administrator. They are not intended to be a complete overview of the software but are designed to assist you at a later stage when you are away from the training session.

These notes have been compiled to reflect the configuration of the Sparkstone EPOS system at your site and as such may only contain information pertinent to the operations that you require. If additional modules are purchased at a later date, training notes will be provided as appropriate on completion of the associated training course.

#### <span id="page-2-0"></span>**Objectives**

To provide an overview of the processes involved in transferring stock between branches.

<span id="page-2-1"></span>**Conventions Used**

Menu paths will be indicated throughout this training manual in bold.

For example:

#### **Back Office | Product file | Stock Records**

Indicates that you should access Stock Records window from the Back Office using the Product File on the drop down navigation menu.

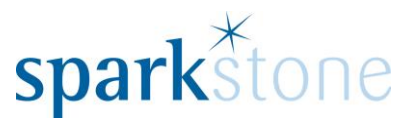

#### **How to transfer stock items**

Sometimes it is necessary to transfer stock items to between branches in order to fulfil Sales Orders. There are two stages to this: sending the goods to a branch, and booking in stock in to the receiving branch.

<span id="page-3-0"></span>Step 1: Access Back Office.

Sign in to the Back Office and the following window will be displayed:

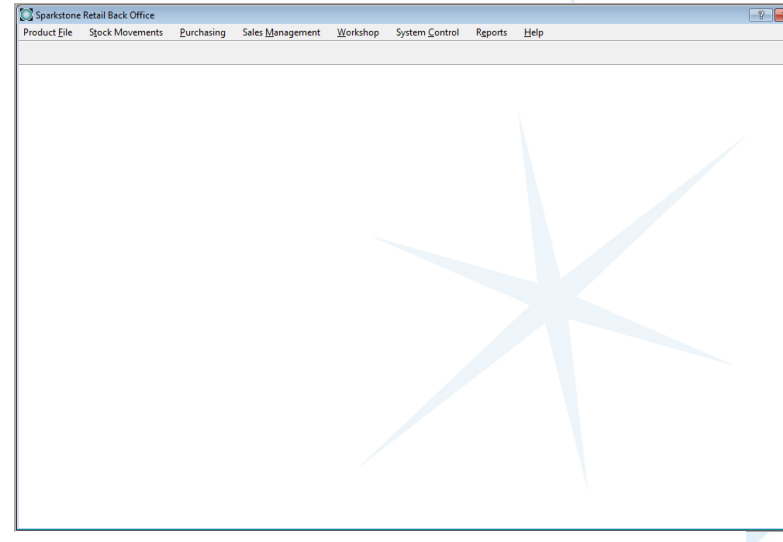

Figure 1: Sparkstone Retail Back Office window.

<span id="page-3-1"></span>Step 2: Navigation to Inter Branch Transfer window.

#### **Stock Movements | Transfers | Inter Branch Transfer**

| <b>Stock Movements</b><br>Purchasing |                               |  | Sales Management | Workshop |                            |                                        |  |  |
|--------------------------------------|-------------------------------|--|------------------|----------|----------------------------|----------------------------------------|--|--|
|                                      | <b>Goods Receiving</b>        |  |                  |          |                            |                                        |  |  |
|                                      | <b>Stock Adjustments</b>      |  |                  |          |                            |                                        |  |  |
|                                      | <b>Transfers</b>              |  |                  |          | Internal location transfer |                                        |  |  |
|                                      | <b>Stock Takes</b><br>Picking |  |                  |          | Inter branch transfer      |                                        |  |  |
|                                      |                               |  |                  |          |                            | <b>Goods in Transit Reconciliation</b> |  |  |
|                                      | <b>Returns Management</b>     |  |                  |          |                            |                                        |  |  |
|                                      | <b>Demand Management</b>      |  |                  |          |                            |                                        |  |  |

Figure 2: Selecting Inter branch transfer window.

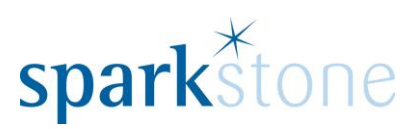

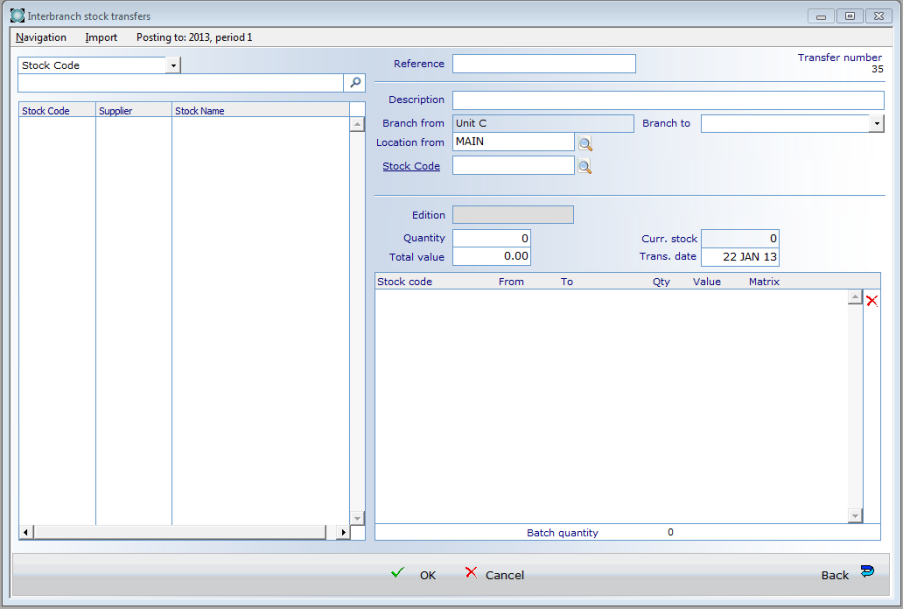

This will open the window Interbranch stock transfers window:

Figure 3: Inter branch stock transfer window.

<span id="page-4-0"></span>Step 3: Entering stock code.

Place the cursor in the search field below the 'Stock Code' drop down, enter your required code and select the magnifying glass next to it (or press 'TAB'). This will populate the display pane with the results of your search:

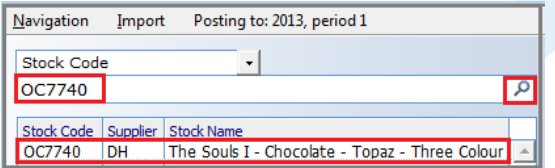

Figure 4: Stock code populating data.

<span id="page-4-1"></span>Step 4: Reference and Description.

Next, enter a reference to the transfer for tracking and auditing purposes. Then we also recommend a description for the transfer is included:

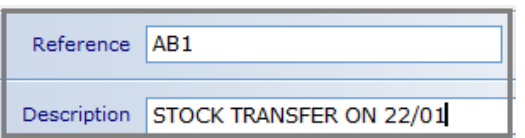

Figure 5: Entering reference and description fields.

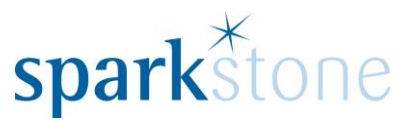

Step 5: Selecting branch destinations.

Select where you would like the stock to move to by selecting the drop down next to the 'Branch To' section and this will provide a list of branches to choose from:

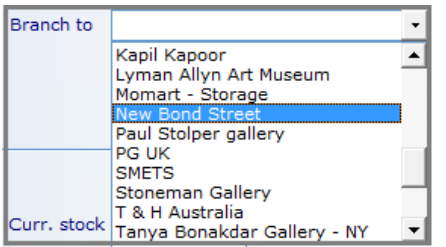

Figure 6: Select branch to transfer the stock to.

<span id="page-5-0"></span>Step 6: Selecting location.

Once the branch is selected, go to 'Location From' field and see which option is currently selected. For example, 'Main' can be the default. If you would like to see alternative locations to transfer the stock from, select the magnifying glass at the side of the box:

Location from MAIN  $\vert$ a $\vert$ 

The following window will appear:

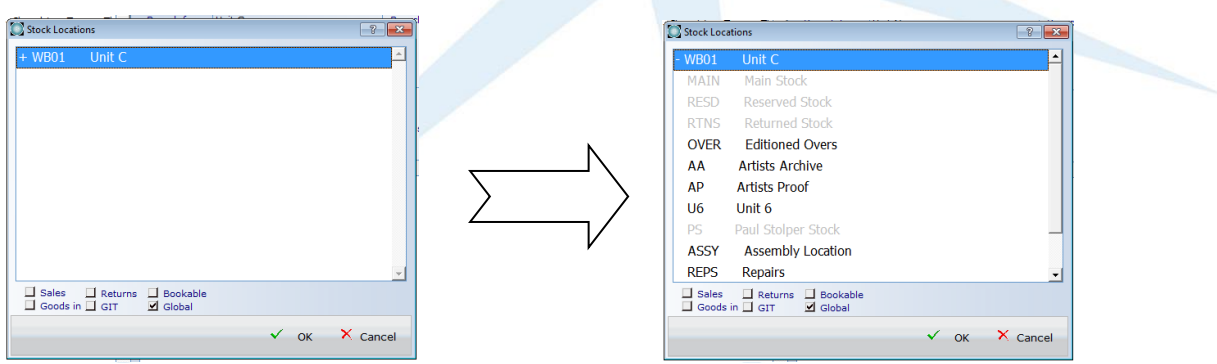

Figure 7: Selecting locations. Figure 8: Selecting Locations from 'WB01'.

Double clicking on the highlighted section will populate the list of sub-locations which you can select from (figure 8).

Select the desired location. In this case we have selected 'Over' and click 'OK'.

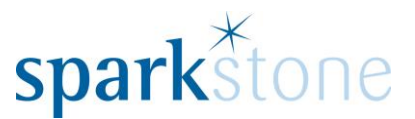

#### <span id="page-6-0"></span>Step 7: Entering Stock Code

Next, enter the Stock Code in the box next to the field and press 'tab'.

If the stock item is an Edition Item an additional box will appear to enter the number of Editions:

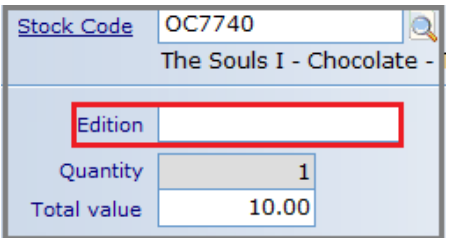

Figure 9: Edition Entry.

Enter the number of Editions in the box above and press 'tab'. This will put the cursor in the box with 'Total Value' assigned to it.

<span id="page-6-1"></span>Step 8: Enter Total Value

Enter the total Value of the goods and press 'Tab'. This will populate a line underneath:

| Stock code | From | To                    | Qty          | Value  | Matrix |                          |
|------------|------|-----------------------|--------------|--------|--------|--------------------------|
| OC7740     | OVER |                       | $\mathbf{1}$ | 100.00 |        |                          |
|            |      | <b>Batch quantity</b> | 1            |        |        | $\overline{\phantom{a}}$ |

Figure 10: Total Value Entry.

Repeat this process for each stock item.

If you wish to correct an entry; highlight the desired line so it's in blue. Then place the cursor in the Quantity, Edition or Value fields. This will allow you to overwrite the data and is applied to the lines by Tabbing through until you see your change updating the lines in the lower display pane.

To remove a line, highlight and press the red 'x' on the right hand side to delete.

If the details are correct, then press 'OK' at the bottom of the page.

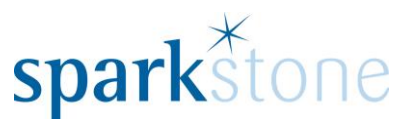

<span id="page-7-0"></span>Step 9: Update Stock and print Transfer Note

A prompt should appear asking if you would like to update the stock levels:

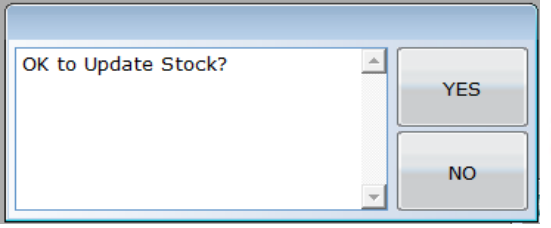

Figure 11: Updating Stock Levels.

Select 'Yes' and this will update the stock. The next window will appear asking to print a Transfer Note. Select 'Print to Printer' and a print setup page will appear:

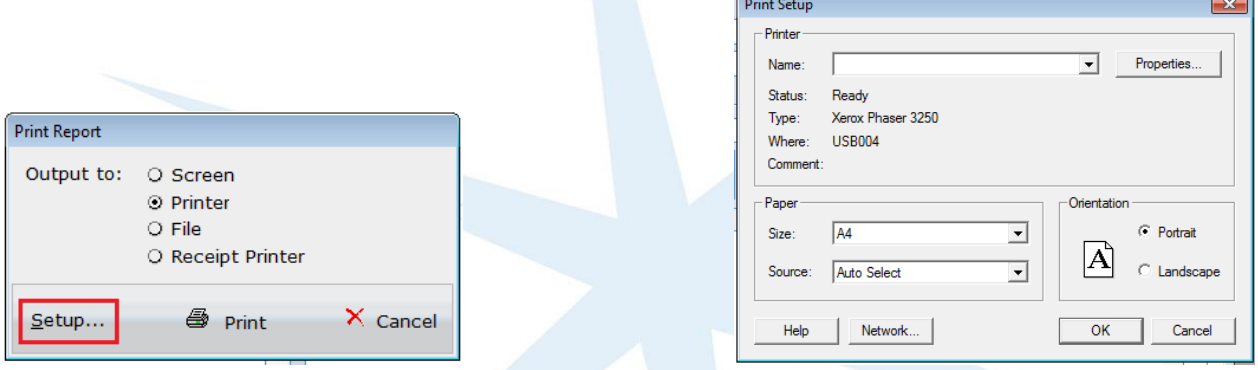

Figure 12: Print Report Figure 13: Select print Setup

Select the desired printer and the Transfer note will print out from there. For example:

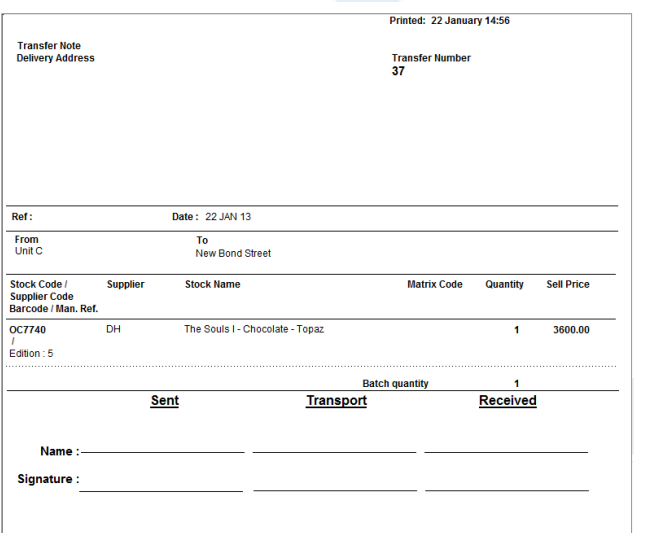

Figure 14: Transfer Note.

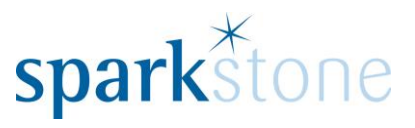

# <span id="page-8-0"></span>**Booking the Stock into the receiving branch**

<span id="page-8-1"></span>Step 10: Booking stock in.

To book the stock in to the required location, go to the back office (step 1) and go to:

#### **Stock Movements | Goods Receiving | Goods In/Return**

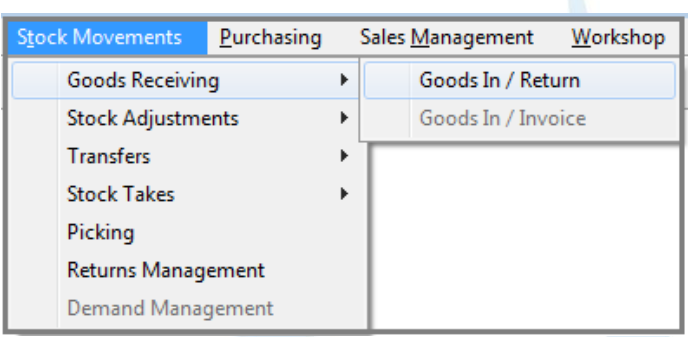

Figure 15: Goods In/Return selection.

# The below window will open:

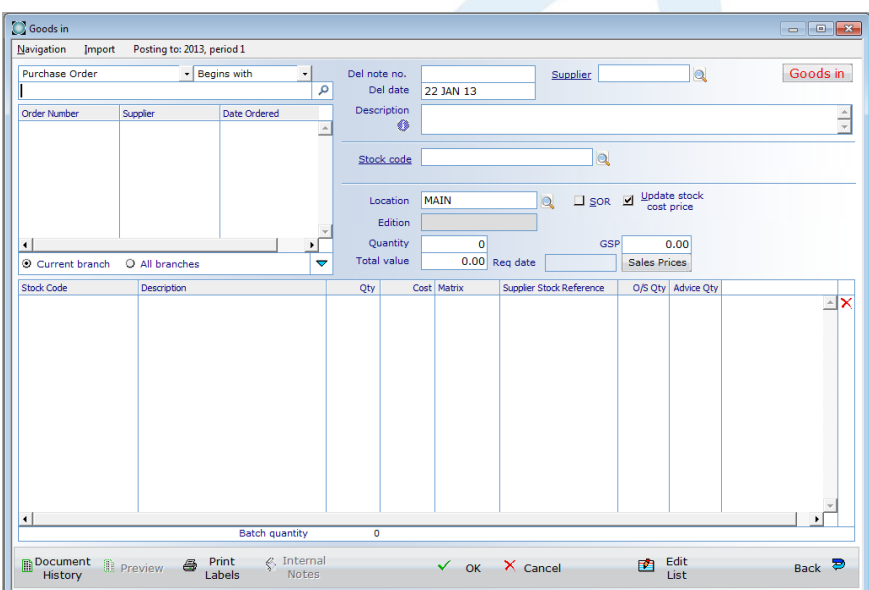

Figure 16: Goods In/Return window.

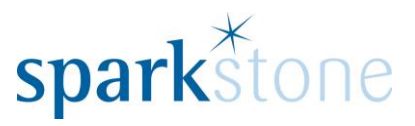

# <span id="page-9-0"></span>**Step 11: Branch Transfer search filter**.

In the drop down, which defaults to 'Purchase Order', select 'Branch Transfer' from the list:

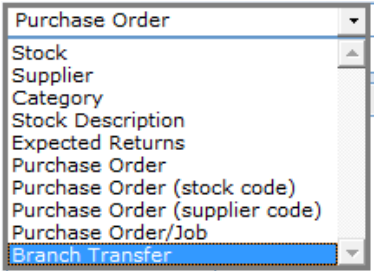

Figure 17: Branch Transfer selection.

# This will then populate the transfers in the section below:

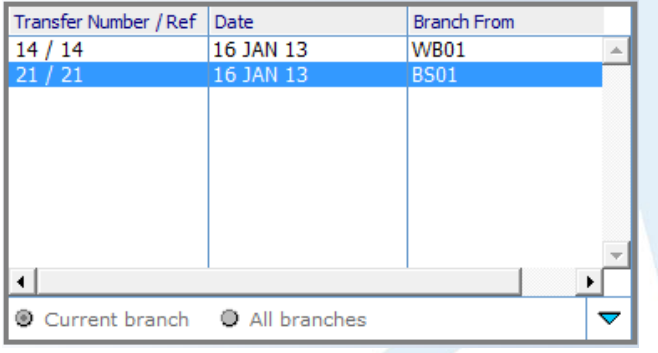

Figure 18: Branch Transfers.

# <span id="page-9-1"></span>Step 12: Selecting Transfer.

Double click on the transfer and this will fill in the details underneath:

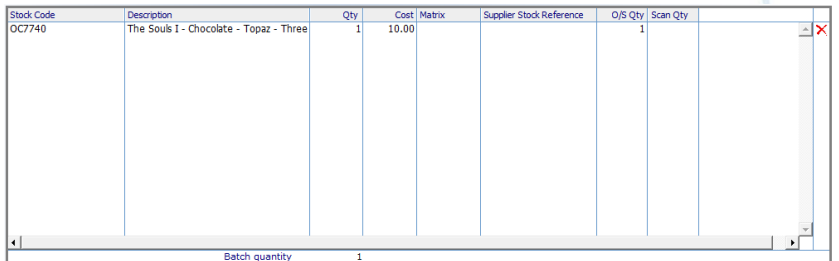

Figure 19: Data population.

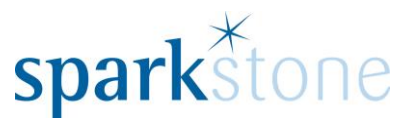

# <span id="page-10-0"></span>Step 13: Updating Stock

# Select the line and click 'OK'. A prompt will appear asking if you would like to update the stock:

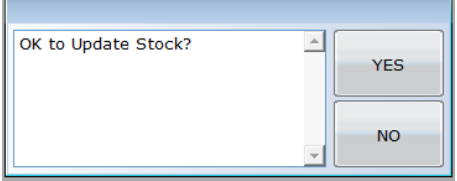

Figure 20: Update Stock prompt.

Select 'Yes' and a Goods Receive Note will print out, as below:

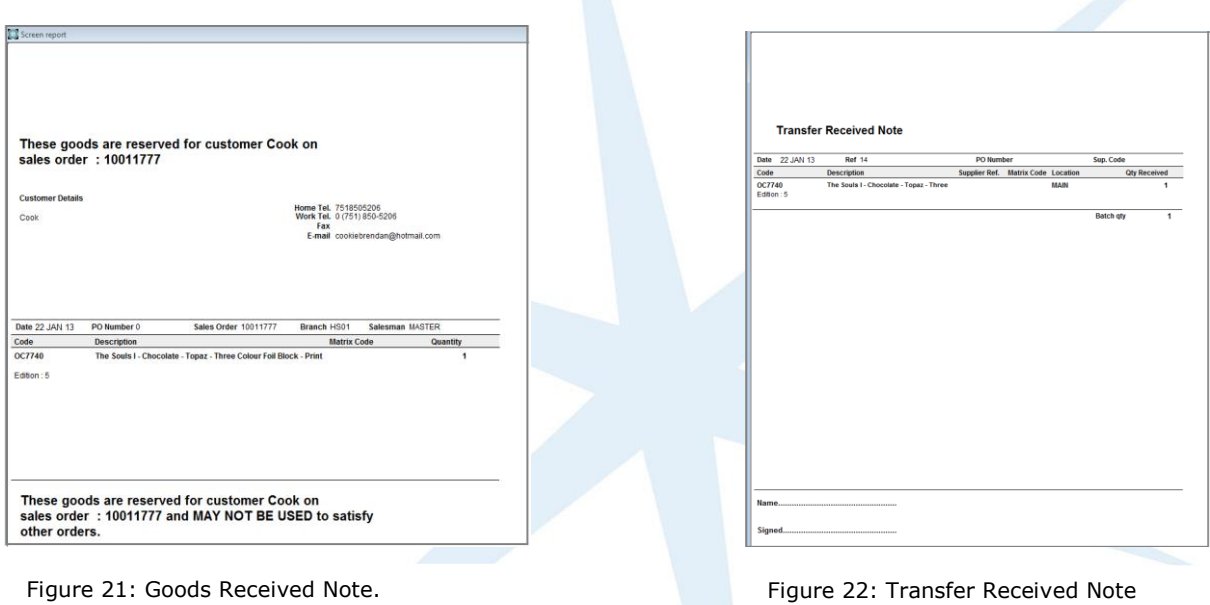

<span id="page-10-1"></span>Step 13: Print Labels for items.

A prompt will appear asking if you would like to print the labels for the stock items:

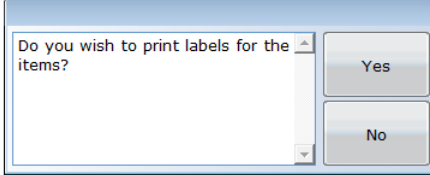

Figure 23: Label Printing prompt.

After this is complete, it will take you back to the goods in window.

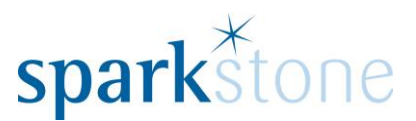

#### <span id="page-11-0"></span>Step 14: Movements of stock

To View the movements of the stock code navigate to:

**Product File | Stock Record | Type stock record and tab | View | Transactions Fast** and the below window will appear:

| 24 JAN 13 OC7740<br>24 JAN 13 OC7740<br>24 JAN 13 OC7740<br>24 JAN 13 OC7740 |                | <b>TRFOUT</b> |               |    |                   |      | SubType Quantity Each Cost Value Net Sales | Profit | Margin | Matrix   |             |      |   |   |
|------------------------------------------------------------------------------|----------------|---------------|---------------|----|-------------------|------|--------------------------------------------|--------|--------|----------|-------------|------|---|---|
|                                                                              |                |               |               | -1 | 5.00              | 5.00 | 0.00                                       | 0.00   | 0.00   |          | <b>HO01</b> | MAIN | 1 |   |
|                                                                              |                | <b>TRFOUT</b> |               | -1 | 5.00              | 5.00 | 0.00                                       | 0.00   | 0.00   |          | GIT         | GIT  | 1 |   |
|                                                                              |                | <b>GRN</b>    |               | 1  | 5.00              | 5.00 | 0.00                                       | 0.00   | 0.00   |          | <b>HO01</b> | MAIN | Ŧ |   |
|                                                                              |                | <b>TRFIN</b>  |               |    | 5.00              | 5.00 | 0.00                                       | 0.00   | 0.00   |          | GIT         | GIT  | ï |   |
| 24 JAN 13 OC7740                                                             |                | <b>TRFIN</b>  |               |    | 5.00              | 5.00 | 0.00                                       | 0.00   | 0.00   |          | <b>WB01</b> | MAIN | ı |   |
|                                                                              |                |               |               |    |                   |      |                                            |        |        |          |             |      |   |   |
|                                                                              |                |               |               |    |                   |      |                                            |        |        |          |             |      |   |   |
|                                                                              |                |               |               |    |                   |      |                                            |        |        |          |             |      |   |   |
|                                                                              |                |               |               |    |                   |      |                                            |        |        |          |             |      |   |   |
|                                                                              |                |               |               |    |                   |      |                                            |        |        |          |             |      |   |   |
|                                                                              |                |               |               |    |                   |      |                                            |        |        |          |             |      |   |   |
|                                                                              |                |               |               |    |                   |      |                                            |        |        |          |             |      |   |   |
|                                                                              |                |               |               |    |                   |      |                                            |        |        |          |             |      |   |   |
|                                                                              |                |               |               |    |                   |      |                                            |        |        |          |             |      |   |   |
|                                                                              |                |               |               |    |                   |      |                                            |        |        |          |             |      |   |   |
|                                                                              |                |               |               |    |                   |      |                                            |        |        |          |             |      |   |   |
|                                                                              |                |               |               |    |                   |      |                                            |        |        |          |             |      |   |   |
|                                                                              |                |               |               |    |                   |      |                                            |        |        |          |             |      |   |   |
|                                                                              |                |               |               |    |                   |      |                                            |        |        |          |             |      |   |   |
|                                                                              |                |               |               |    |                   |      |                                            |        |        |          |             |      |   |   |
|                                                                              |                |               |               |    |                   |      |                                            |        |        |          |             |      |   |   |
|                                                                              |                |               |               |    |                   |      |                                            |        |        |          |             |      |   |   |
|                                                                              |                |               |               |    |                   |      |                                            |        |        |          |             |      |   |   |
|                                                                              |                |               |               |    |                   |      |                                            |        |        |          |             |      |   |   |
|                                                                              |                |               |               |    |                   |      |                                            |        |        |          |             |      |   |   |
|                                                                              |                |               |               |    |                   |      |                                            |        |        |          |             |      |   |   |
|                                                                              |                |               |               |    |                   |      |                                            |        |        |          |             |      |   |   |
|                                                                              |                |               |               |    |                   |      |                                            |        |        |          |             |      |   |   |
|                                                                              |                |               |               |    |                   |      |                                            |        |        |          |             |      |   |   |
|                                                                              |                |               |               |    |                   |      |                                            |        |        |          |             |      |   |   |
|                                                                              |                |               |               |    |                   |      |                                            |        |        |          |             |      |   |   |
|                                                                              |                |               |               |    |                   |      |                                            |        |        |          |             |      |   | ٠ |
|                                                                              | 5 Transactions |               | <b>Totals</b> | 1  |                   |      | 0.00                                       | 0.00   |        |          |             |      |   |   |
| Reference                                                                    |                |               |               |    | <b>GRN</b> number |      |                                            |        |        | Customer |             |      |   |   |
|                                                                              |                |               |               |    |                   |      |                                            |        |        |          |             |      |   |   |

Figure 24: Stock Movements.

This window shows which locations the stock has moved from and to. This transfer moved stock out of HO01 to the Goods in Transit location when the inter branch transfer was done. Then when the stock was booked in, there is an in movement from goods in transit to the Unit C location where the stock has been booked into.

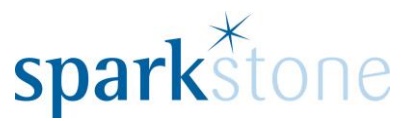

# <span id="page-12-0"></span>**Goods in Transit (GIT) Reconciliation**

Goods in Transit reconcilliation deals with items of Stock that may have been sent or received incorrectly. Once a branch transfer is complete (booked in) any differences between the expected sent and received figures will be listed in the GIT reconcilliation window.

<span id="page-12-1"></span>Step 15: Navigation to Sparkstone Goods In Transit Window

To open the window, go to: **Stock Movements | Transfers | Goods In Transit Reconciliation**

| <b>Stock Movements</b><br>Purchasing |                                                                                                    |  | Sales Management                | Workshop | System Car |
|--------------------------------------|----------------------------------------------------------------------------------------------------|--|---------------------------------|----------|------------|
|                                      | Goods Receiving<br><b>Stock Adjustments</b><br><b>Transfers</b><br><b>Stock Takes</b><br>Picking<br><b>Returns Management</b> |  |                                 |          |            |
|                                      |                                                                                                    |  | Internal location transfer      |          |            |
|                                      |                                                                                                    |  | Inter branch transfer           |          |            |
|                                      |                                                                                                    |  | Goods in Transit Reconciliation |          |            |
|                                      |                                                                                                    |  |                                 |          |            |
| <b>Demand Management</b>             |                                                                                                    |  |                                 |          |            |

Figure 25: Goods In Transit Reconciliation.

# The following window will open:

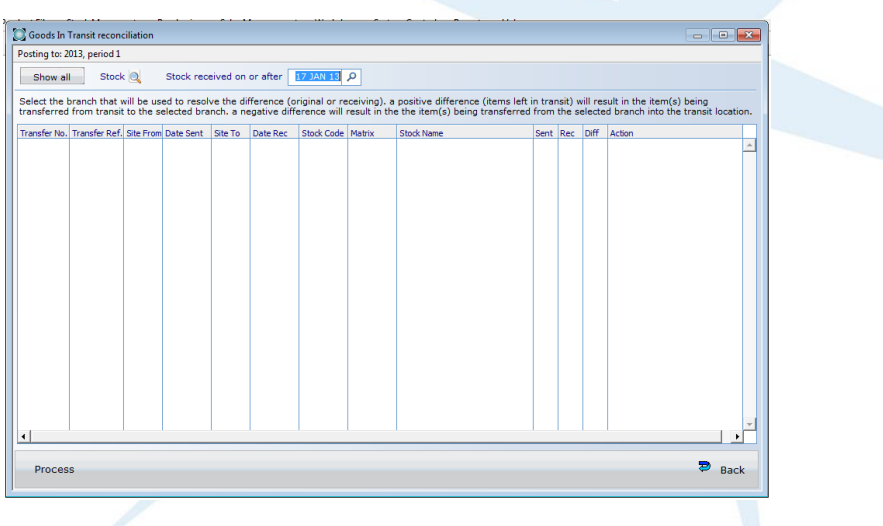

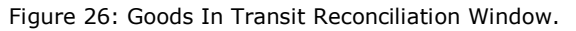

#### <span id="page-12-2"></span>Step 16: Search for transfer items

Enter the correct date at the top and select 'Show all' to populate the items of stock that have been sent or received incorrectly. The below window will open:

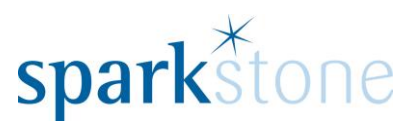

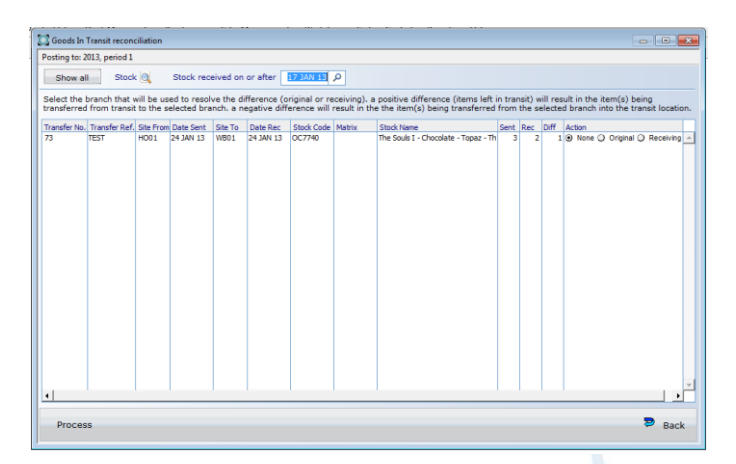

Figure 28: Line detail.

If you would like the stock to be sent back to the original branch, toggle the button under the 'Action' column to 'Original' and press 'Process'.

Action ⊙ None ○ Original ○ Receiving

Figure 28: Toggle buttons.

Alternatively, if you would like to receive the stock at the current branch, toggle the button to 'Receiving' and press 'Process'.

Once 'Process' is selected, the line will disappear from the GIT reconcilliation window.